# *Registered Agency Administrator Manual*

# **CCHRS Web Portal**

**Connecticut Criminal History Request System**

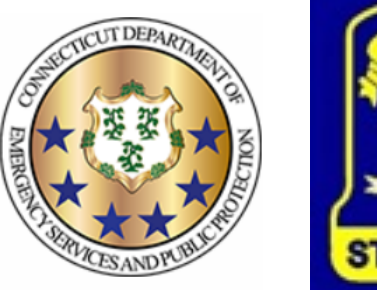

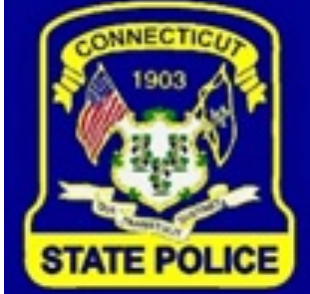

**PREPARED BY TAILORED SOLUTIONS CORPORATION WWW.FORSE.COM**

**Version 1.0, printed 7/1/21 5:29:00 PM**

#### **Document Revisions**

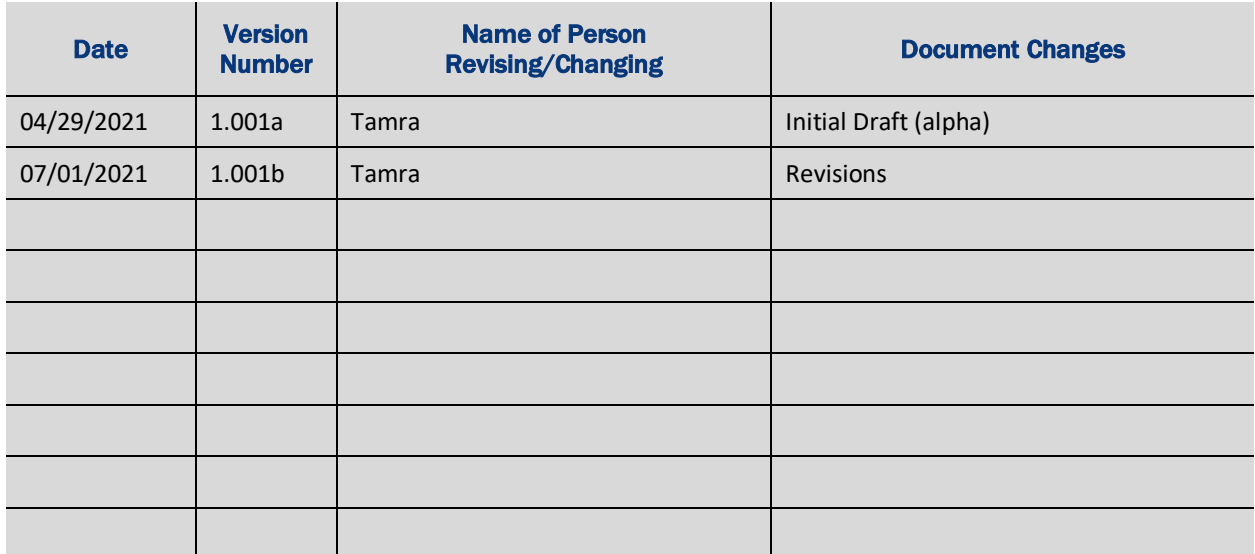

# **Table of Contents**

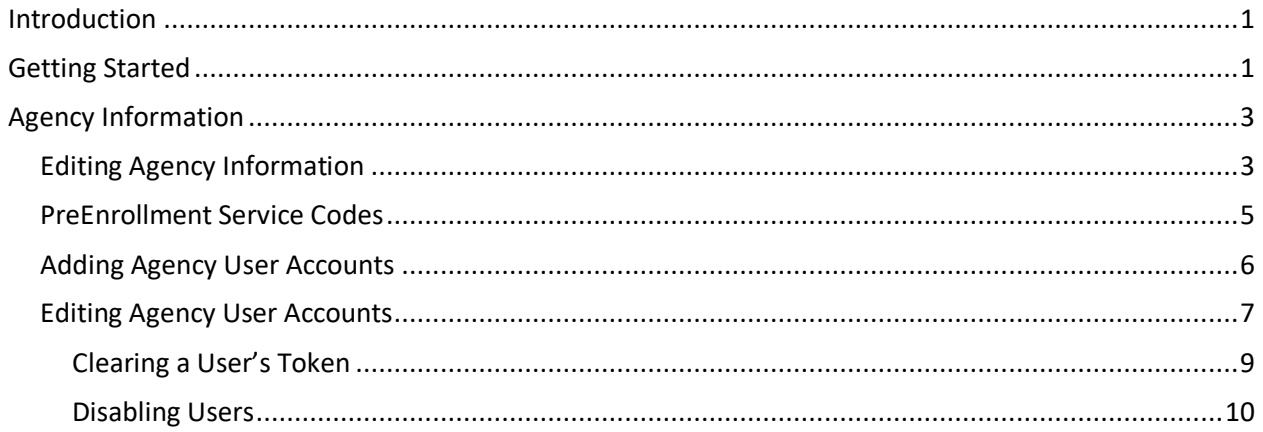

#### **Introduction**

This document is intended for use by Administrative personnel of registered agencies who will be setting up new users, resetting passwords, and resetting two-factor tokens for web users. It is written with the assumption that you know how to move around in the Web Portal, and understand how to navigate to fields and select items from lists and tables.

The Connecticut Criminal History Request System (CCHRS) provides the public and authorized users with access to fingerprint-based and name-based background checks.

The Web Portal is used by registered Agencies to review the results from name-based and fingerprint-based searches run through the state and FBI background check process.

### **Getting Started**

Go to https://ct.flexcheck.us.idemia.io/CCHRSPublic to access the Web Portal. You'll need your login ID and password, plus your token card for two-factor authentication. FBI CJIS Security Policy requires that all users accessing Criminal Justice Information (CJI) use two-factor authentication. See the Web Portal User Guide for detailed information on logging in.

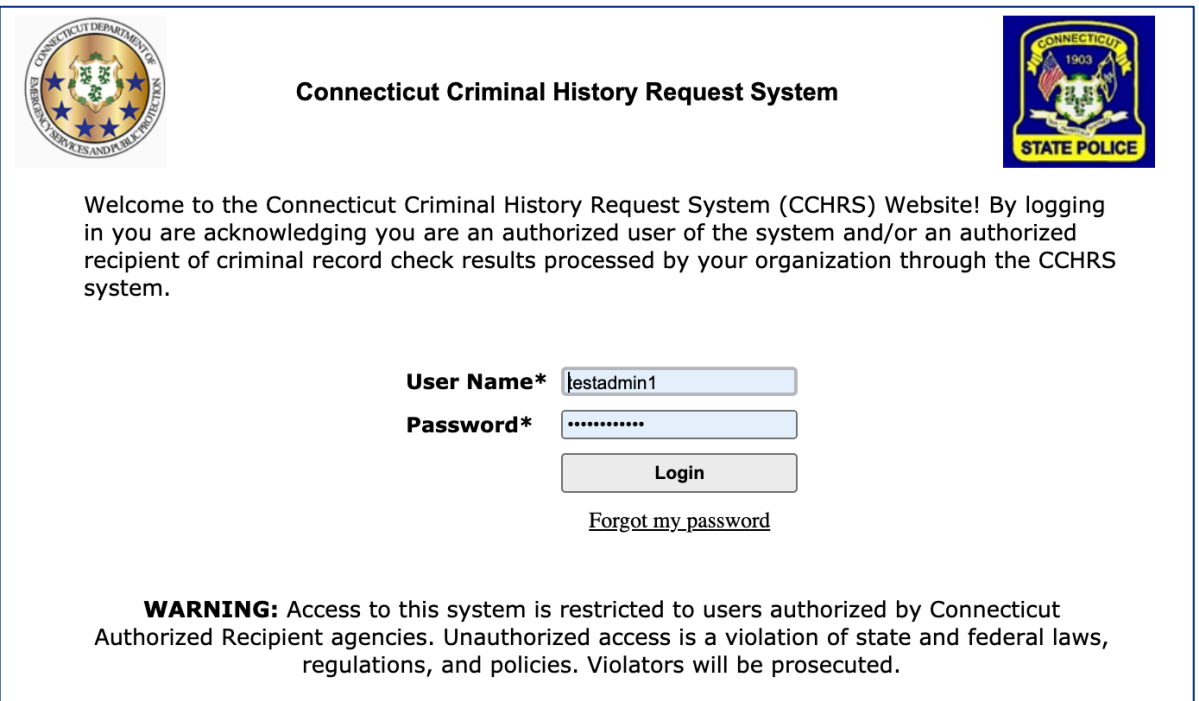

Enter your user name and password. The password is case sensitive. Click Login.

You'll see the web Token Entry screen. Type the token value from your Token card based on the letter & number identifier shown on the screen and click the "Login" button.

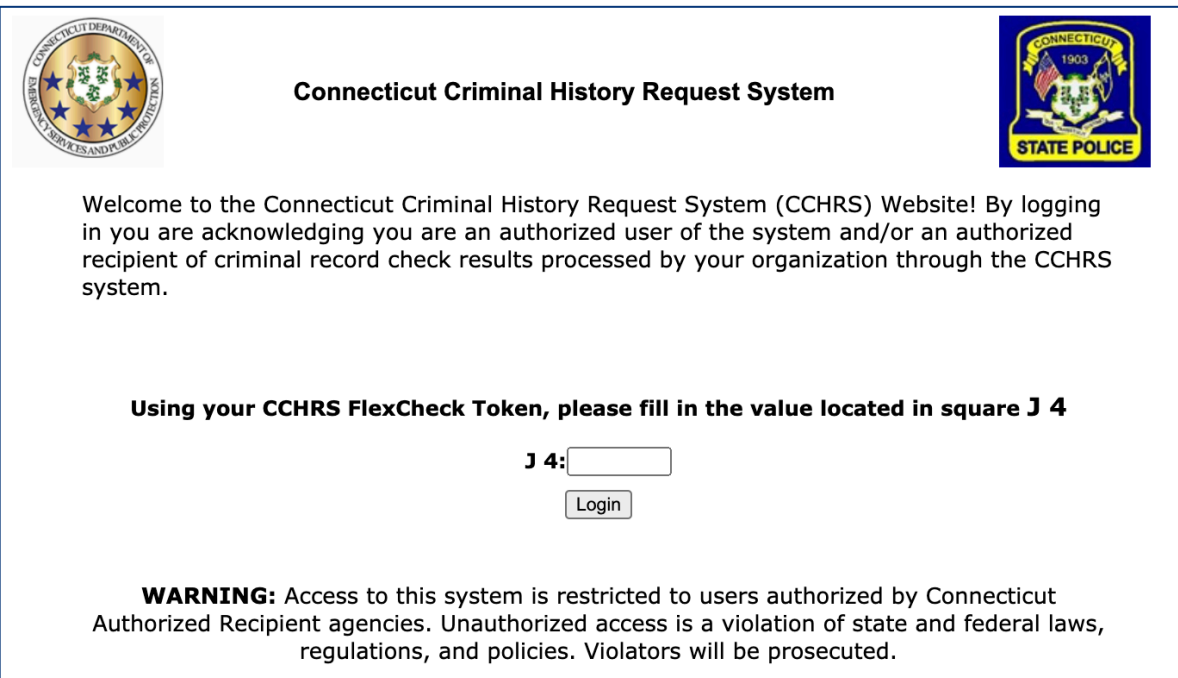

For more information about the Token card, please refer to the Registered Agency User Manual "Logging In" section.

## **Agency Information**

If you have Admin Rights/Access for your agency, you can add or edit user logins for your agency as well as to edit some of the basic agency information. Click the "Agency Info" button in the left side menu to view the Agency Information screen.

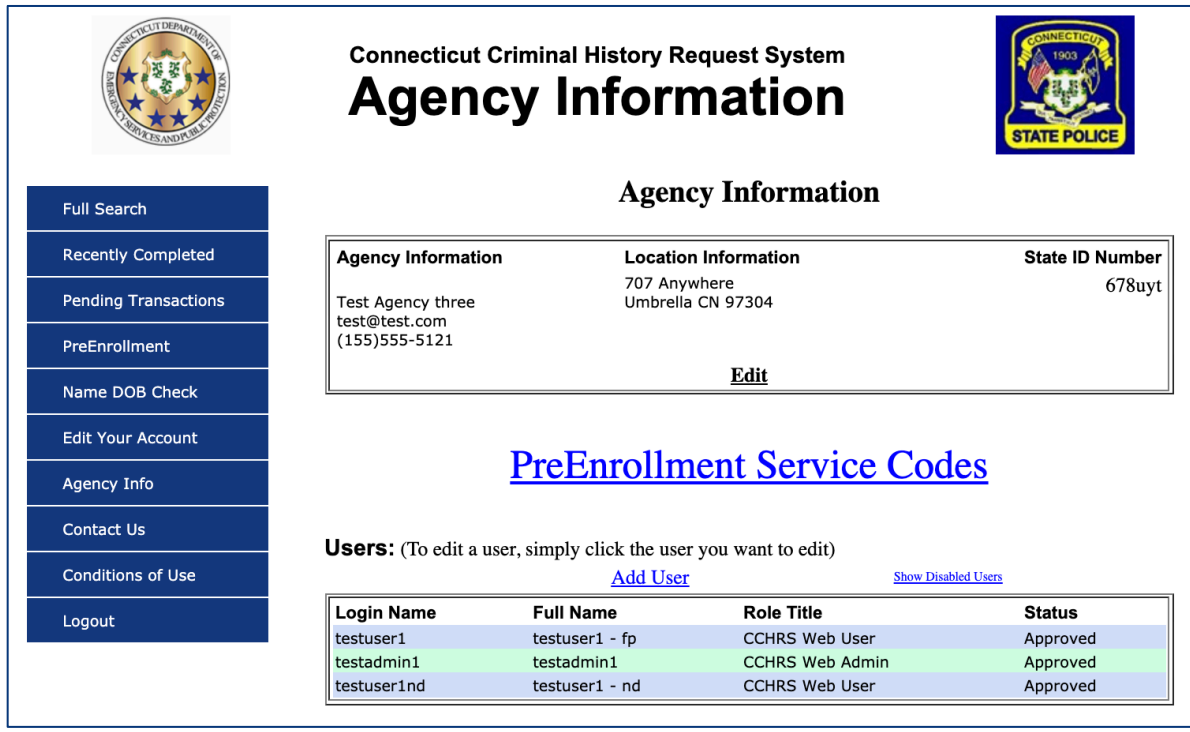

#### **Editing Agency Information**

To edit your agency information, click the "Edit" link in the top area of the screen.

# **Agency Information**

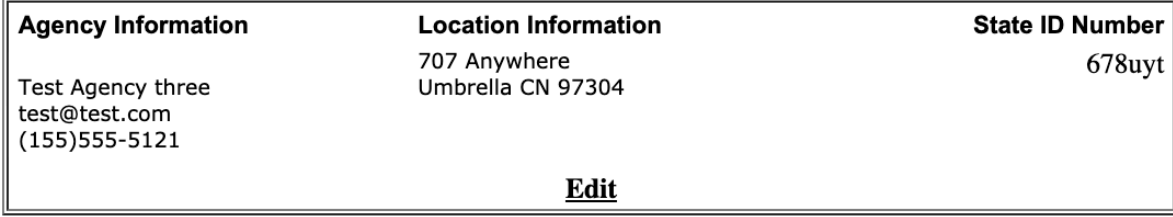

You'll see the following screen.

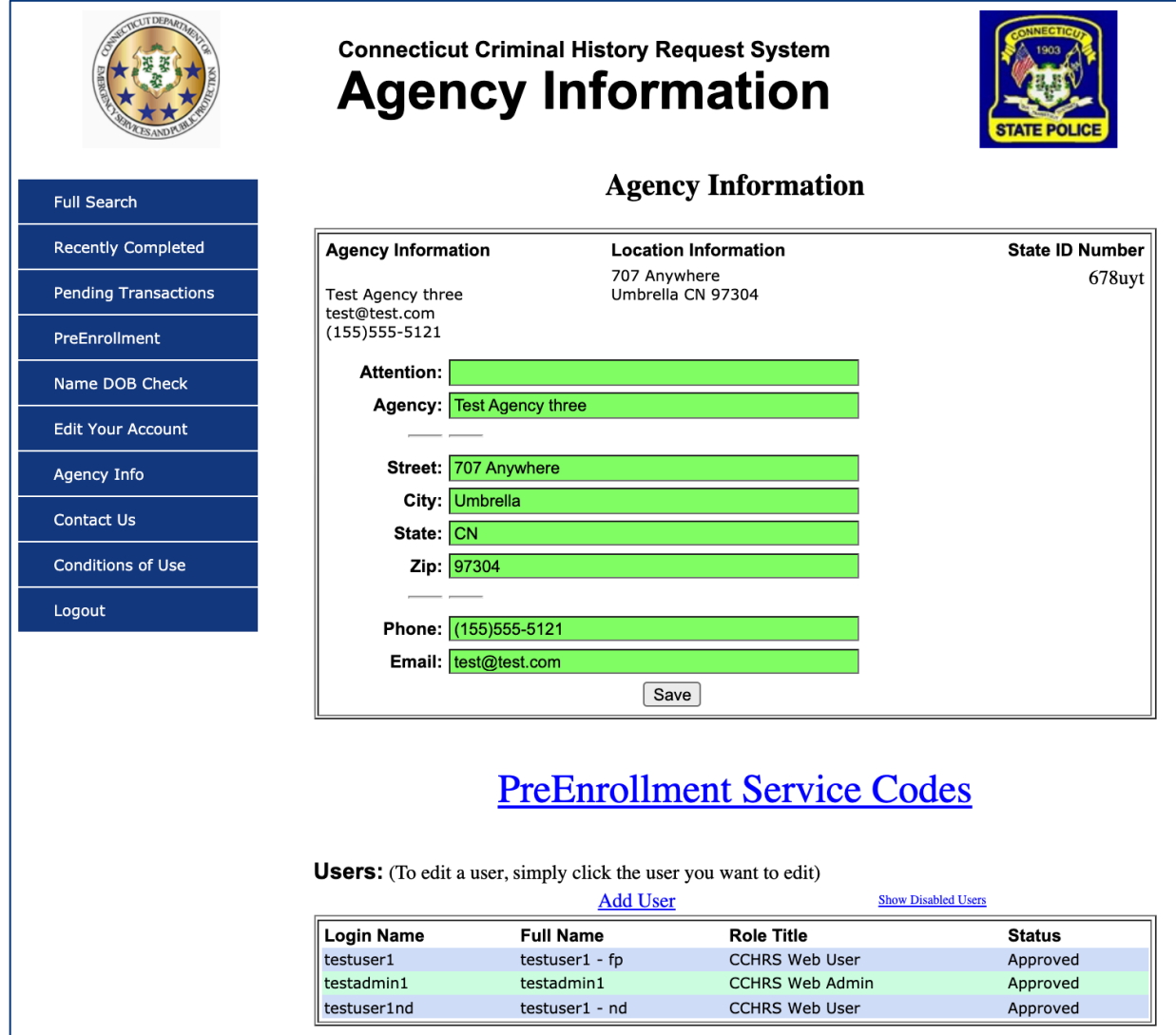

You can change the Agency street address, phone number, and email using the fields on this screen. Click "Save" to save any changes.

#### **PreEnrollment Service Codes**

Use the "PreEnrollment Service Codes" text link to view any service codes that your agency is allowed to view. The list of codes will appear in a new window.

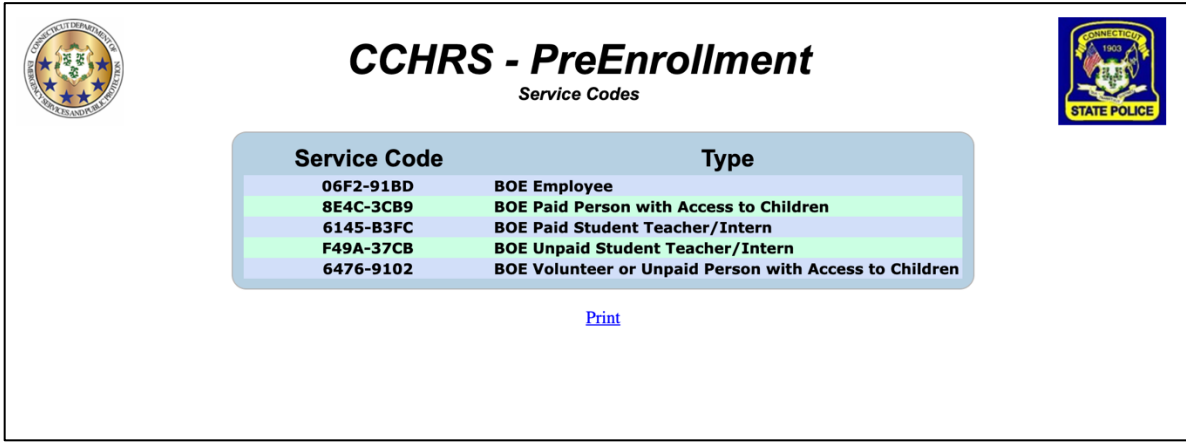

The table will show all Service Codes available to your agency.

**Note: Contact DESPP or your Agency Admin if you need to add or remove service codes.**

Click the underlined Print link to print off the list of codes.

Once you're done viewing and/or printing the list, close the window to return to the Agency Information area of the Web Portal.

#### **Adding Agency User Accounts**

To add a user to your agency, click the "Add User" link. You'll see the Edit User screen with the words "New User" in the Login Name field.

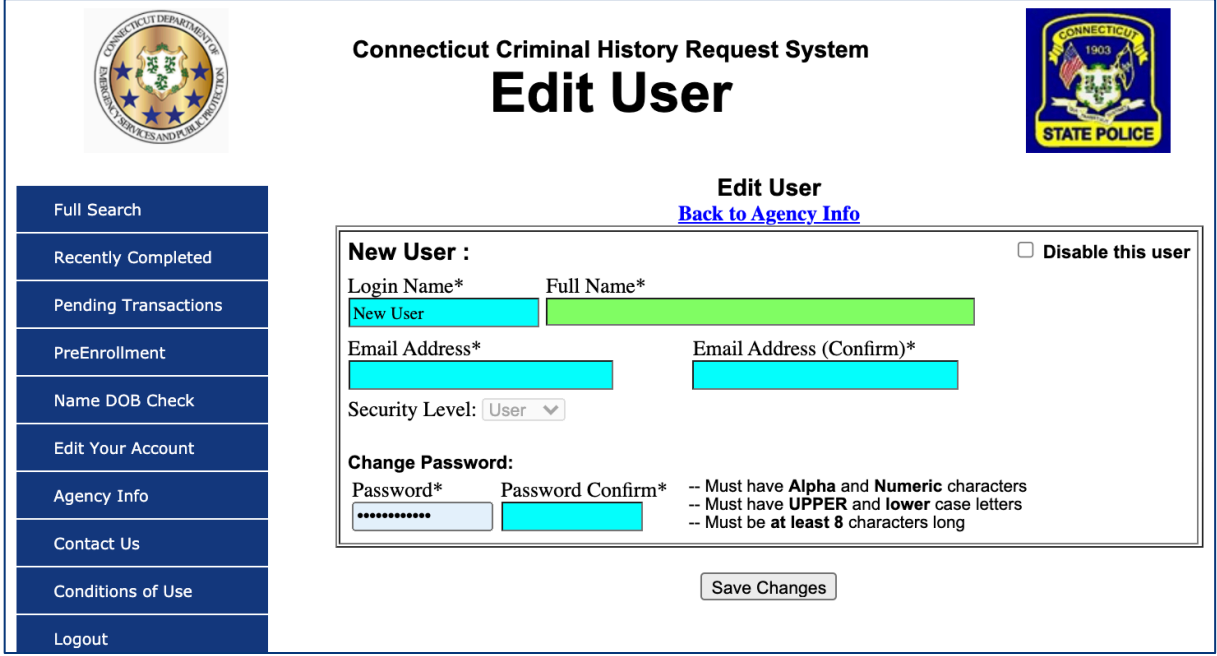

- 1. Enter a login name for the user. The login name can be up to 20 characters, including letters, numbers, and symbols. No spaces are allowed. The login name must be unique and not already in use.
- 2. Type the user's full name in the next field; this is an optional field.
- 3. Enter the user's email, and repeat it in the "(Confirm)" field.
- 4. Add a password, and retype it exactly in the "Password Confirm" field. The password needs to have both upper and lower case letters, have numbers and letters, and be at least 8 characters long.

5. Click "Save Changes" to save the user account. The screen will redisplay with a message that changes has been saved. A system warning will appear if the login name requested is already in use or does not comply with restrictions.

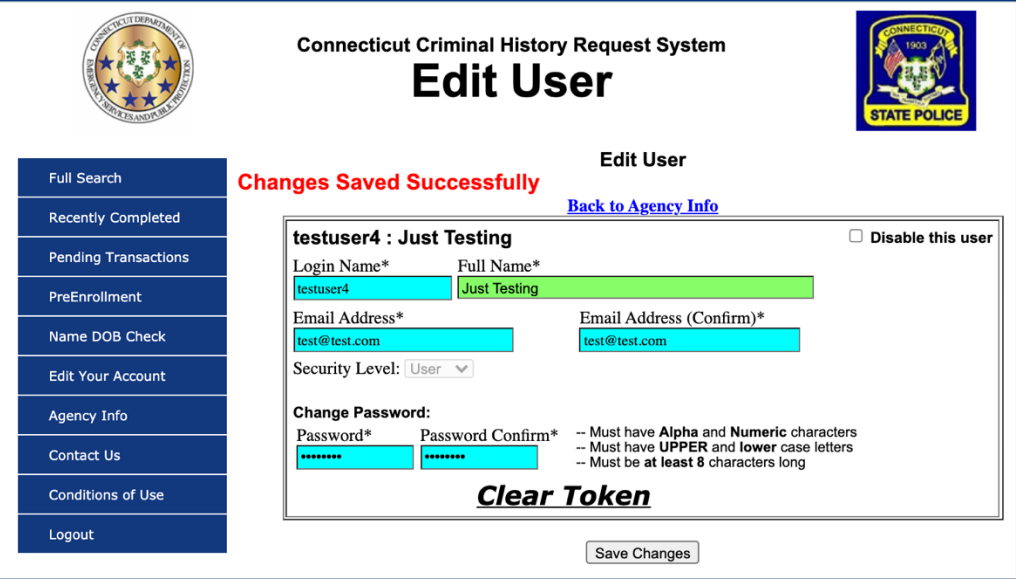

6. Click the "Back to Agency Info" link to return to the Agency Information screen. The new user will be added to the list of users at the bottom of the screen.

#### **Editing Agency User Accounts**

To edit an existing user you need to move your mouse to the grid of users at the bottom of the screen.

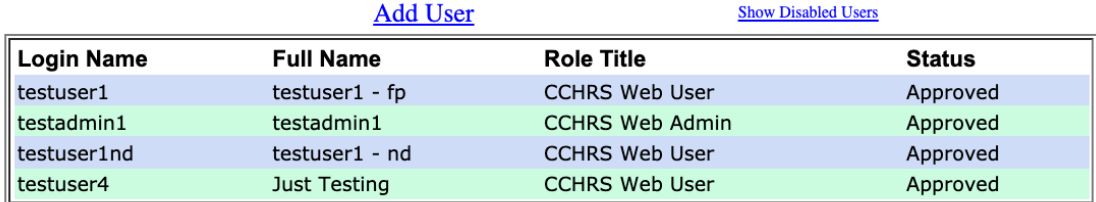

**Users:** (To edit a user, simply click the user you want to edit)

When you "hover" over a name in the list that name will be highlighted and you can click on it to edit the user information.

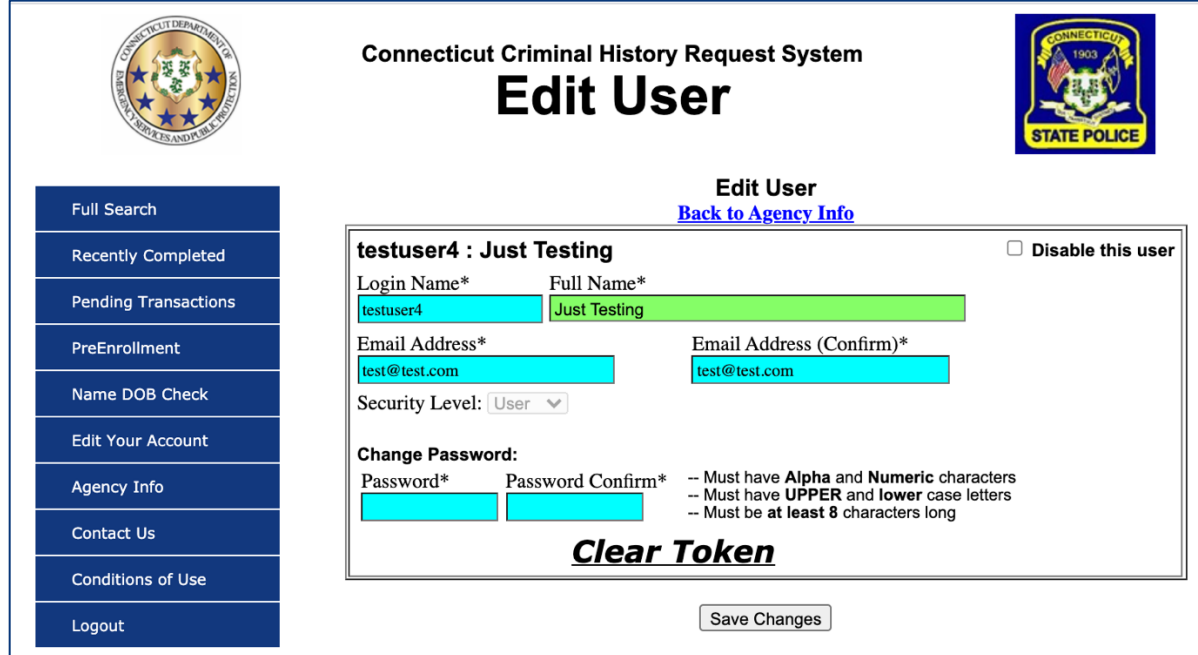

You can edit the login name, full name, and email address, as well as change the password. You also use this screen to clear the user's Token.

See Adding Agency User Accounts on page 6 for information on filling in the fields. Click "Save Changes" to save any changed information. Click the "Back to Agency Info" link to return to the main Agency screen.

#### **Clearing a User's Token**

Click the Clear Token link to reset the user's token card. You'll see a popup.

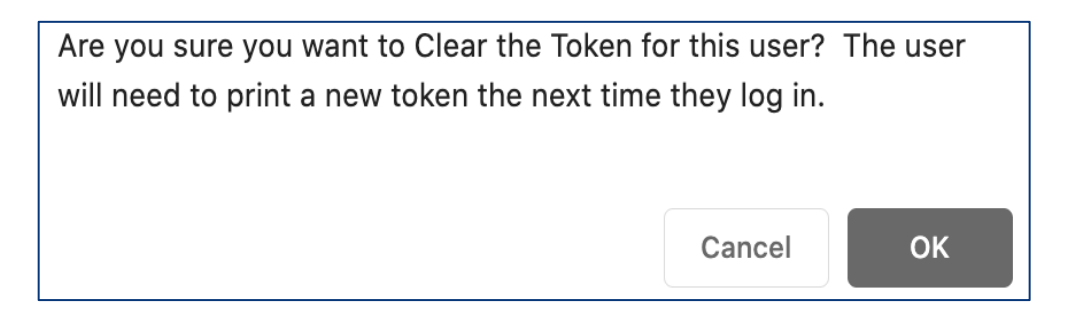

When you click "OK" the Edit User screen will redisplay with the following message.

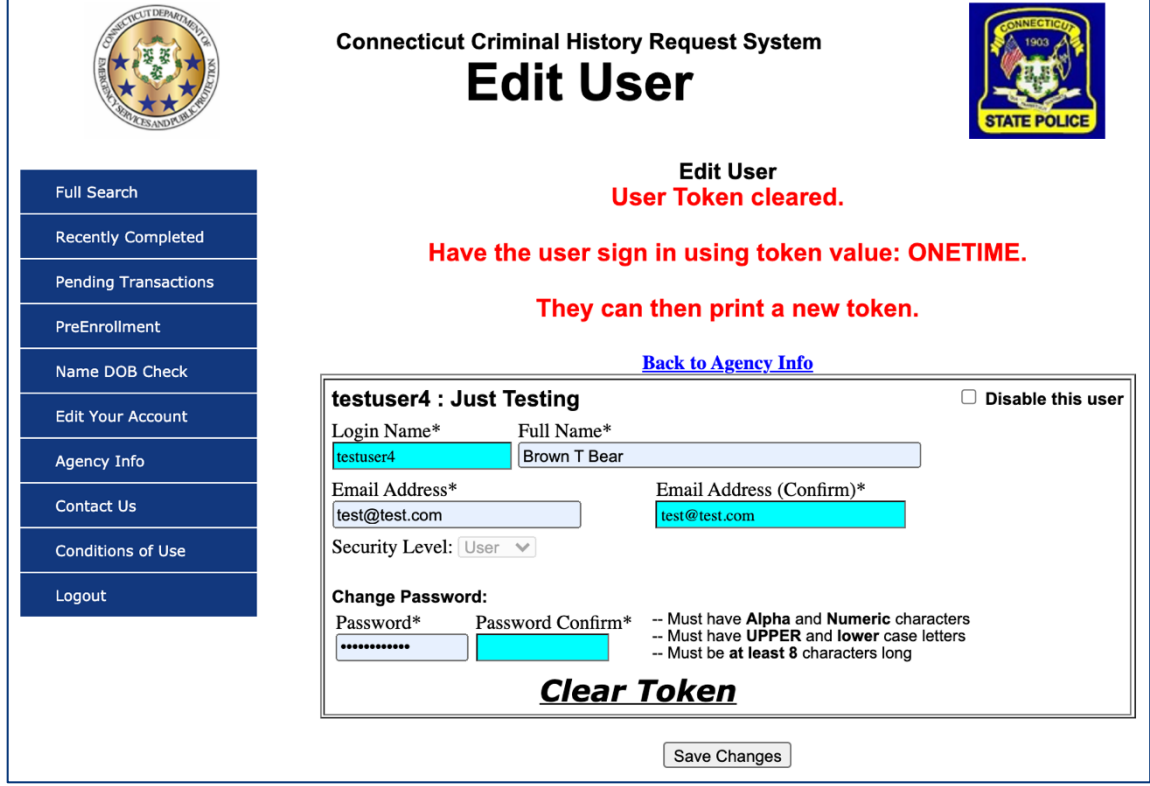

#### **Disabling Users**

If you need to disable a user account you can click the "Disable this user" checkbox in the top right of the User screen.

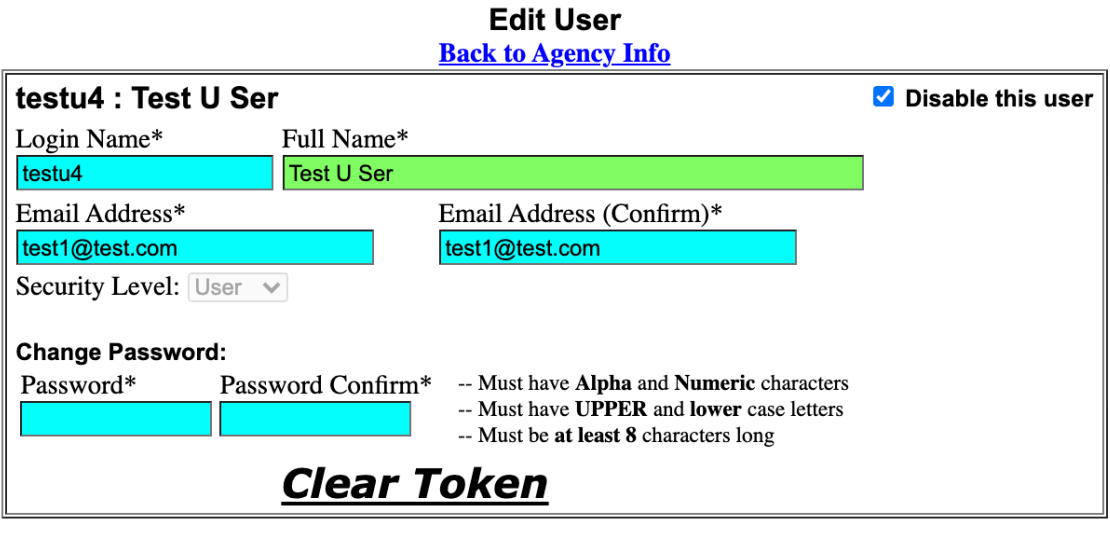

Save Changes

Click "Save Changes" to move this account to the Disabled list.

You can view a list of all currently disabled user accounts by clicking the "Show Disabled Users" link in the User section of the Agency Information screen.

**Users:** (To edit a user, simply click the user you want to edit)

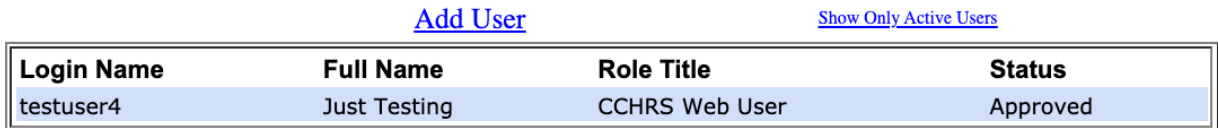

Click the "Show Only Active Users" link to return to the list of active users.